# **EasyBrowser** Lesson 3

### **Description**

Add a toolbar, text field and two toolbar buttons to the interface.

### Learning Outcomes

- Practice using Interface Builder to construct a user interface.
- Discover the toolbar, text field and toolbar button item interface elements.
- Discover how iOS supports different keyboard types to afford particular kinds of input.

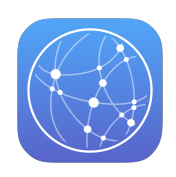

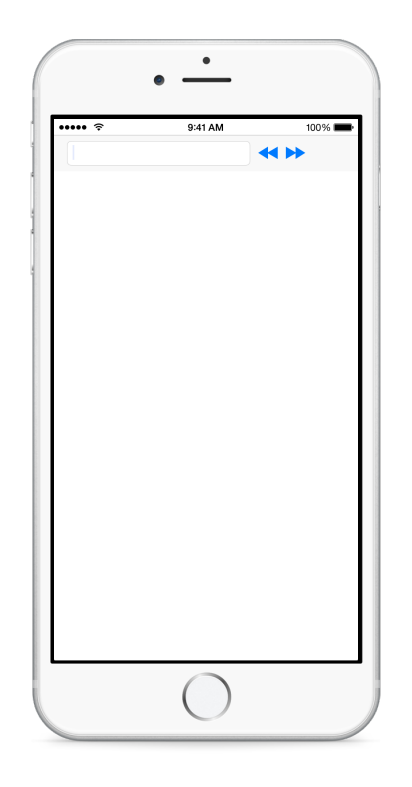

### Vocabulary

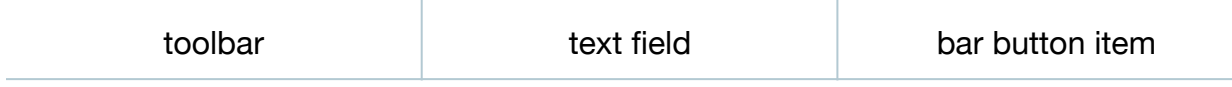

#### **Materials**

• **EasyBrowser Lesson 3** Xcode project

### **Opening**

How can we build an interface that enables the user to type a Web URL to view?

### Agenda

• Using Interface Builder, delete the existing button.

- Using the Object Library (**⌥⌘L**), add a Toolbar to the top of the main view.
- Control-drag from the toolbar to the View in the Document Outline to add leading, trailing, and top edge constraints relative to the View.
- Drag the top edge of the web view to the bottom edge of the toolbar, and Controldrag from the web view to the toolbar to create a new vertical space constraint.
- Using the Object Library (**⌥⌘L**), add a Text Field to the toolbar, placing it to the left of the default **Item** button.
- Using the Object Library (**⌥⌘L**), add a Bar Button Item to the right of the default **Item** button.
- Select each bar button item, and use the Attributes Inspector (**⌥⌘4**) to modify the **Identifier** attribute. Choose **Rewind** for the left button, and **Fast Forward** for the right button.
- Expand the size of the text field by dragging its right edge.
- Run the app (**⌘R**), and make sure the menu item *Hardware > Keyboard > Connect Hardware Keyboard* (**⇧⌘K**) is unchecked in the Simulator. Tap on the text field, and observe the keyboard appear.
- Discuss how the keyboard is a "standard" text keyboard, yet one's intent for the text field is to ease the entering of HTTP URLs.
- Using Interface Builder, select the text field, and use the Attributes Inspector (**⌥⌘4**) to modify the **Text Field** attributes.
- Select **Appears while editing** for the **Clear Button** attribute, **URL** for the **Keyboard Type** attribute, and **Go** for the **Return Key** attribute.
- Run the app (**⌘R**), tap on the text field, and observe how the keyboard includes the **.com** key and a **Go** key instead of the standard **Return** key. Begin typing in the text field, and observe the clear  $\circledcirc$  button appear within the text field.

## **Closing**

What other keyboard types are there, and what are they best suited for?

### Modifications and Extensions

- Investigate the Toolbars documentation in the UIKit User Interface Catalog, and notice how iOS toolbars are usually meant to be placed at the bottom of the interface. Make a design decision to justify why the toolbar in the app is placed at the top, or assert that it should be placed at the bottom.
- Observe how the toolbar is always visible. Investigate how a UIWebView contains a UIScrollView, and use its scrollView property to display the toolbar when the UIScrollView is at the top, and to otherwise hide the toolbar.

### **Resources**

[UIKIt User Interface Catalog: Toolbars https://developer.apple.com/library/ios/](https://developer.apple.com/library/ios/documentation/UserExperience/Conceptual/UIKitUICatalog/UIToolbar.html) documentation/UserExperience/Conceptual/UIKitUICatalog/UIToolbar.html

[iOS Human Interface Guidelines https://developer.apple.com/library/ios/](https://developer.apple.com/library/ios/documentation/UserExperience/Conceptual/MobileHIG/) documentation/UserExperience/Conceptual/MobileHIG/

Text Programming Guide for iOS: Managing the Keyboard http:// [developer.apple.com/library/ios/documentation/StringsTextFonts/Conceptual/](http://developer.apple.com/library/ios/documentation/StringsTextFonts/Conceptual/TextAndWebiPhoneOS/KeyboardManagement/KeyboardManagement.html) TextAndWebiPhoneOS/KeyboardManagement/KeyboardManagement.html